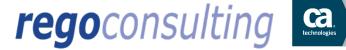

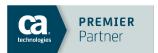

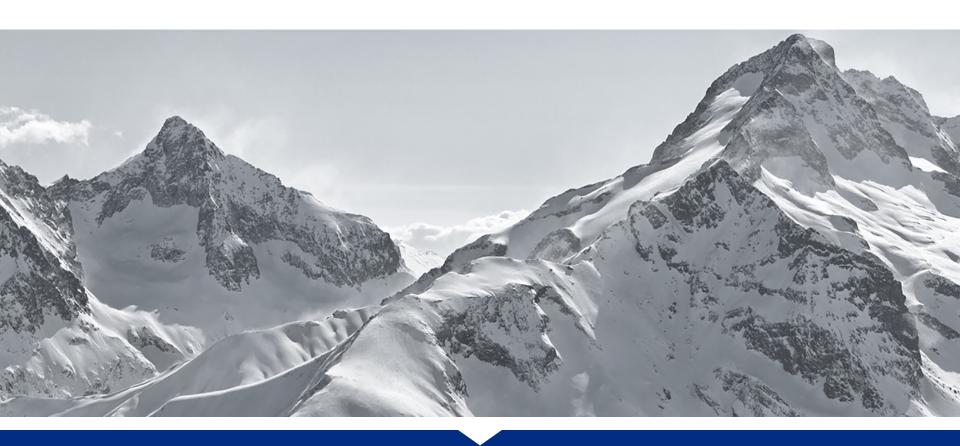

# Jaspersoft Ad-Hoc Reporting

Presented by: Doug Greer | Prepared On: Sept 10, 2015

#### Overview

- Introduction
- Reporting Tools Available
- Why Jaspersoft?
- Jaspersoft Ad-Hoc Demo
- Steps to Migrate to Jaspersoft
- Ad-Hoc Setup

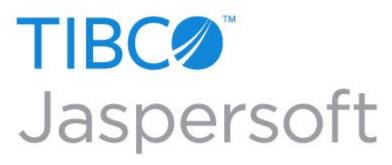

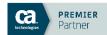

## Jaspersoft Introduction

New in CA PPM 14.2

- Replaces Business Objects
- Full Suite of Reporting Tools Runs on top of CA PPM

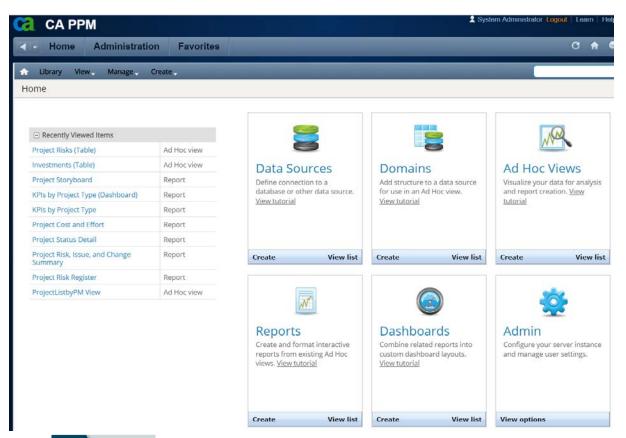

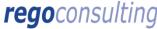

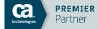

- Studio Reports
  - Pixel perfect
  - Robust reporting abilities

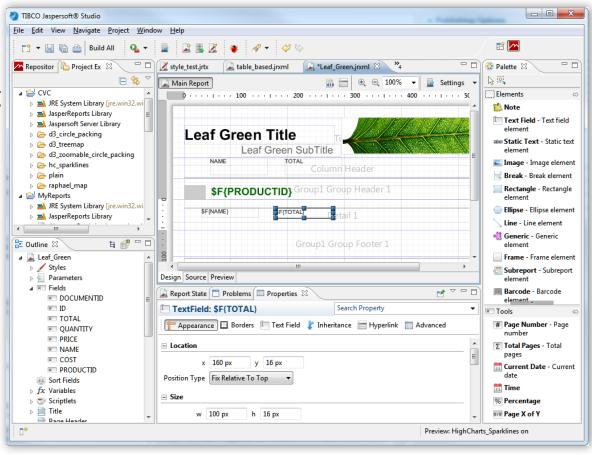

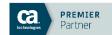

- Ad-Hoc Reports
  - Quick to create
  - Technical background not needed
  - Small amount of training needed

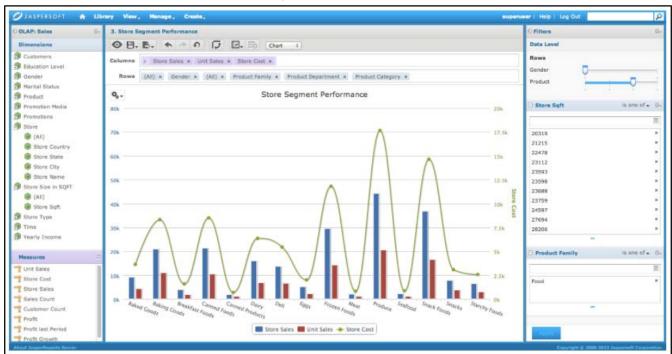

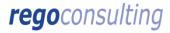

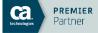

- Dashboards
  - Combine multiple reports
  - Add images & web pages
  - Easy & fast to create

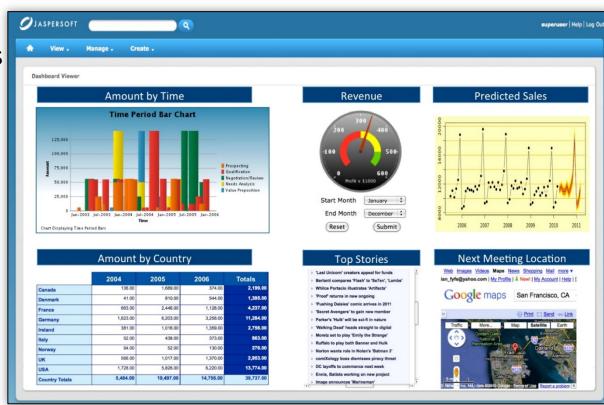

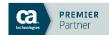

- Portlets
  - Fully integrated into CA PPM

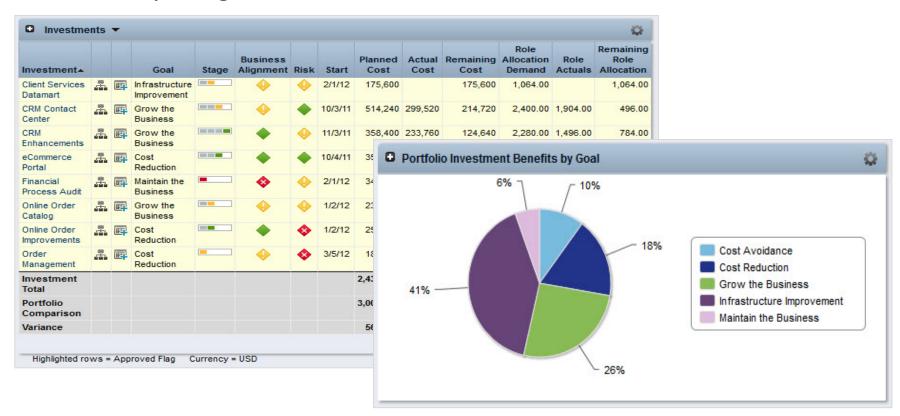

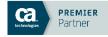

## When to Use Each Reporting Tool

- Studio Reports
  - There are very specific requirements on how the report should look and none of the other tools will accommodate
- Ad-Hoc
  - You want power users to build their own reports or data extracts, or you need to create a large number of reports quickly
- Dashboards
  - Need to combine multiple ad-hoc reports into a single view
- Portlets
  - The target audience are CA PPM users who view the information in the browser or export to Excel, and no specific format is required

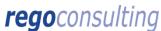

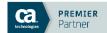

## Why Jaspersoft Ad-Hoc Reporting

- Create reports more quickly than other reporting methods
- Non-technical CA PPM end users can create their own reports or data extracts – relieve burden of technical staff
- Drag and Drop interface right in CA PPM in the browser
- Schedule & Email reports HTML directly in email or attachment
- Export to PDF, Excel, Word, CSV, and PPT

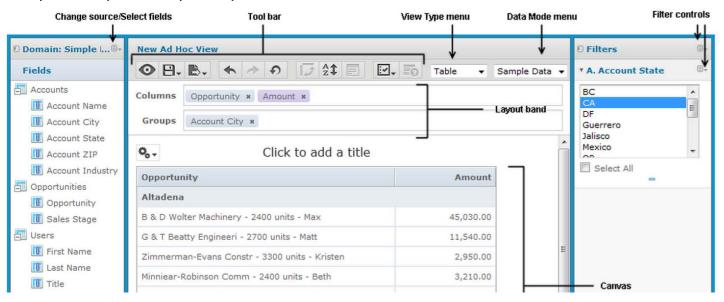

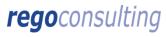

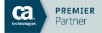

Demo

## Migrating from BO to Jaspersoft

- Custom Crystal Reports, Xcelsius, WEBI Reports and Universes will NOT be automatically converted
- Studio reports should be a last resort, first:
  - Review OOTB reports & portlets
  - If possible, create as a portlet, ad-hoc report, or dashboard
- Studio report creation
  - Crystal Queries can be reused to rebuild the new studio report
  - Use templates for consistent formatting
- Jaspersoft Ad-Hoc Training
- In CA PPM 14.2, BO and Jaspersoft can run side-by-side, so it's a great time to make the switch

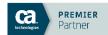

Setting up
Ad-Hoc
Reporting

- Go to Administration -> CA PPM -> System Options
- Fill out the language and entity

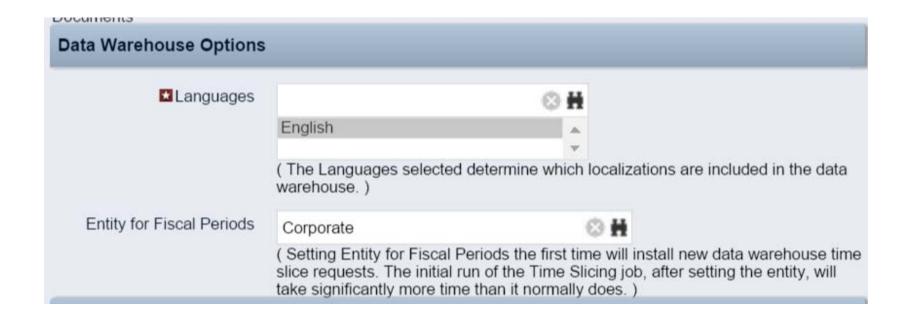

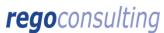

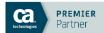

Go to Administration -> Finance -> Setup

Click on Entities, then click on your entity name

Click on the Fiscal Time Periods tab, and make sure these are

setup and active

|                                                          | Properties  | Fis | scal Time Per | riods Pla   | an Defaults |             |             |          |  |  |
|----------------------------------------------------------|-------------|-----|---------------|-------------|-------------|-------------|-------------|----------|--|--|
| Entity: Corporate - Entity Fiscal Time Periods Actions ▼ |             |     |               |             |             |             |             |          |  |  |
| ☐ Filter: System Default ▼                               |             |     |               |             |             |             |             |          |  |  |
|                                                          | Period Name |     | Description   | Period Type | Period Year | Start Date▲ | Finish Date | Active   |  |  |
|                                                          | 2007        | Ŀ   | 2007          | Annually    | 2007        | 1/1/07      | 12/31/07    | ~        |  |  |
|                                                          | 2007-Q1     |     |               | Quarterly   | 2007        | 1/1/07      | 3/31/07     | ~        |  |  |
|                                                          | 2007-01     | Đ.  |               | Monthly     | 2007        | 1/1/07      | 1/31/07     | ~        |  |  |
|                                                          | 2007-02     |     |               | Monthly     | 2007        | 2/1/07      | 2/28/07     | ~        |  |  |
|                                                          | 2007-03     |     |               | Monthly     | 2007        | 3/1/07      | 3/31/07     | ~        |  |  |
|                                                          | 2007-Q2     |     |               | Quarterly   | 2007        | 4/1/07      | 6/30/07     | <b>~</b> |  |  |
|                                                          | 2007-04     |     |               | Monthly     | 2007        | 4/1/07      | 4/30/07     | ~        |  |  |
|                                                          | 2007-05     |     |               | Monthly     | 2007        | 5/1/07      | 5/31/07     | ~        |  |  |
|                                                          | 2007-06     |     |               | Monthly     | 2007        | 6/1/07      | 6/30/07     | ~        |  |  |
|                                                          | 2007-Q3     |     |               | Quarterly   | 2007        | 7/1/07      | 9/30/07     | ~        |  |  |
|                                                          | 2007-07     |     |               | Monthly     | 2007        | 7/1/07      | 7/31/07     | ~        |  |  |

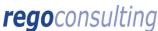

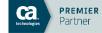

- Go to Administration -> Time Slices
- Review the new DWH time slices and modify if necessary

| Time Slices |         |                                         |                      |         |                 |                         |                                |            |                   |                       |
|-------------|---------|-----------------------------------------|----------------------|---------|-----------------|-------------------------|--------------------------------|------------|-------------------|-----------------------|
|             | ID      | Time Slice                              | Rollover<br>Interval | From    | Slice<br>Period | Number<br>of<br>Periods | Item                           | Expiration | Data<br>Warehouse | Last<br>Run           |
|             | 1000008 | assignment::etccost_curve::dwh_month    | Monthly              | 9/1/12  | Monthly         | 72                      | Assignment::ETC<br>Cost        | 10/1/15    | ~                 | 9/16/15<br>9:05<br>PM |
|             | 1000010 | baseline::current_team_usage::dwh_month | Monthly              | 9/1/12  | Monthly         | 72                      | Current Baseline<br>Team Usage | 10/1/15    | ~                 | 9/16/15<br>9:05<br>PM |
|             | 1000011 | baseline::current_team_cost::dwh_month  | Monthly              | 9/1/12  | Monthly         | 72                      | Current Baseline<br>Team Cost  | 10/1/15    | ~                 | 9/16/15<br>9:05<br>PM |
|             | 1000012 | team::hardallccost_curve::dwh_month     | Monthly              | 9/1/12  | Monthly         | 72                      | Team::Hard<br>Allocation Cost  | 10/1/15    | ~                 | 9/16/15<br>9:05<br>PM |
|             | 1000013 | assignment::actcost_curve::dwh_month    | Monthly              | 9/1/12  | Monthly         | 72                      | Assignment::Actual<br>Cost     | 10/1/15    | ~                 | 9/16/15<br>9:05<br>PM |
|             | 1000014 | team::alloccost_curve::dwh_month        | Monthly              | 9/1/12  | Monthly         | 72                      | Team::Allocation<br>Cost       | 10/1/15    | ~                 | 9/16/15<br>9:05<br>PM |
|             | 1000023 | assignment::etccost_curve::dwh_week     | Weekly               | 7/28/14 | Weekly          | 130                     | Assignment::ETC<br>Cost        | 9/21/15    | ~                 | 9/16/15<br>9:05<br>PM |
|             | 1000024 | baseline::current_team_usage::dwh_week  | Weekly               | 7/28/14 | Weekly          | 130                     | Current Baseline<br>Team Usage | 9/21/15    | ~                 | 9/16/15<br>9:05<br>PM |
|             | 1000025 | baseline::current_team_cost::dwh_week   | Weekly               | 7/28/14 | Weekly          | 130                     | Current Baseline<br>Team Cost  | 9/21/15    | ~                 | 9/16/15<br>9:05<br>PM |

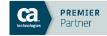

- Go to Administration -> Groups
- Add the new advanced reporting rights to the appropriate groups

| Access Right▲                              | Description                                                                                                    |
|--------------------------------------------|----------------------------------------------------------------------------------------------------|
| Advanced Reporting - Ad Hoc<br>Create      | Allows resource to navigate to the Advanced Reporting page and create Ad Hoc Views. Resource is assigned the following Jaspersoft roles: ROLE_USER and ROLE_ADHOC_DESIGNER.          |
| Advanced Reporting - Administer            | Allows resource to navigate to the Advanced Reporting page and administer Advanced Reporting. Resource is assigned the following Jaspersoft roles: ROLE_USER and ROLE_ADMINISTRATOR. |
| Advanced Reporting - Dashboard Create      | Allows resource to navigate to the Advanced Reporting page and create Dashboards. Resource is assigned the following Jaspersoft roles: ROLE_USER and ROLE_DASHBOARD_DESIGNER.        |
| Advanced Reporting - Data<br>Source Create | Allows resource to navigate to the Advanced Reporting page and create Data Sources. Resource is assigned the following Jaspersoft roles: ROLE_USER and ROLE_DATASOURCE_DESIGNER.     |
| Advanced Reporting - Domain Create         | Allows resource to navigate to the Advanced Reporting page and create Domains. Resource is assigned the following Jaspersoft roles: ROLE_USER and ROLE_DOMAIN_DESIGNER.              |
| Advanced Reporting - Navigate              | Allows resource to navigate to the Advanced Reporting page. Resource is assigned Jaspersoft role as ROLE_USER.                                                                       |
| Advanced Reporting - Report Create         | Allows resource to navigate to the Advanced Reporting page and create Reports. Resource is assigned the following Jaspersoft roles: ROLE_USER and ROLE_REPORT_DESIGNER.              |
|                                            | Displaying 1 - 7 of 7                                                                                                    |

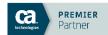

- Go to Administration -> Objects
- Go through each object, and check or uncheck the "include in data warehouse" box in order to set which custom fields/objects will be available to report on in Jaspersoft

Include in the Data Warehouse

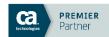

- Go to Administration -> Reports & Jobs
- Find the two data warehouse jobs and activate them

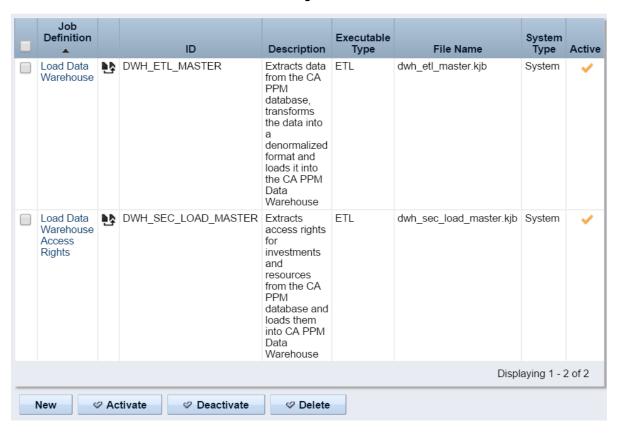

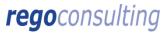

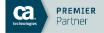

- Go to Home -> Reports & Jobs
- Run the Load Data Warehouse job, checking the box for "full load"
- Run the Load Data Warehouse Access Rights job

| Job Type▲                               | Description                                                                                                    | Executable<br>Type |
|-----------------------------------------|----------------------------------------------------------------------------------------------------|--------------------|
| Load Data<br>Warehouse                  | Extracts data from the CA PPM database, transforms the data into a denormalized format and loads it into the CA PPM Data Warehouse | ETL                |
| Load Data<br>Warehouse<br>Access Rights | Extracts access rights for investments and resources from the CA PPM database and loads them into CA PPM Data Warehouse            | ETL                |

- Schedule the following to run on a recurring basis:
  - Load Data Warehouse Full
  - Load Data Warehouse
  - Load Data Warehouse Access Rights

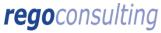

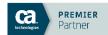

#### **Contact Info**

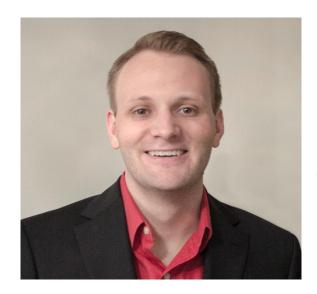

**Doug Greer** 

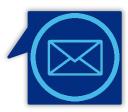

Email doug.greer@regoconsulting.com

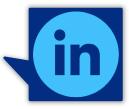

LinkedIn
linkedin.com/in/douggreer

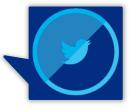

Twitter
@douggreer

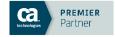